**BLUETOOTH対応機器を本機に登録する**

「BLUETOOTH について」(P.116)をよくお読みください。

**BLUETOOTH対応機器を本機 に機器登録する(初回のみ)**

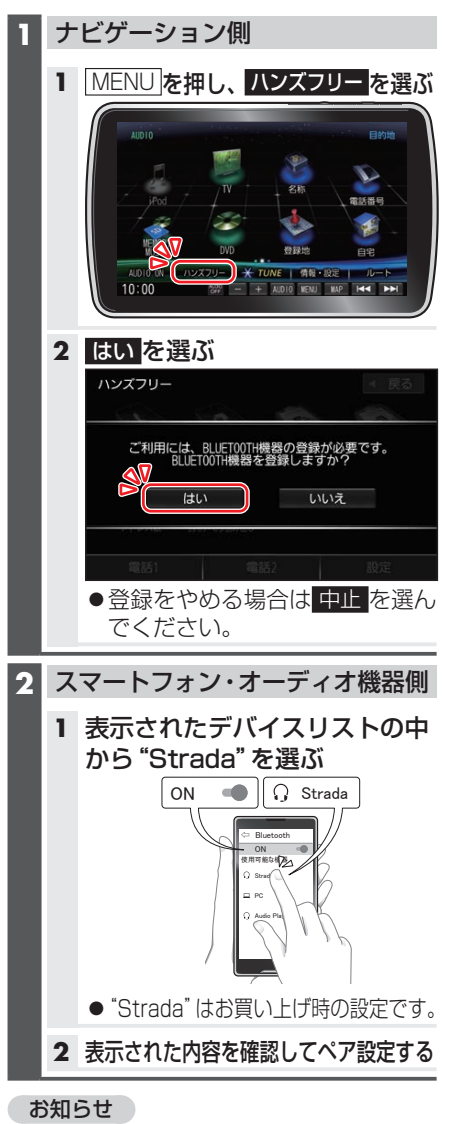

●パスキーを入力する画面が表示された ら本機のパスキーを入力してください。 [お買い上げ時の設定] パスキー:1212

- ●2台目以降を登録する場合、MENUを押 **し、ハンズフリー ▶ 設定 ▶ 機器登録 を** 選びます。
- ●BLUETOOTH設定画面は、下記の方法 でも表示できます。
	- 情 報・設 定 メ ニ ュ ー(P.20)か ら ▶ システム設定 ▶ BLUETOOTH を選ぶ
	- BLUETOOTH Audio機器が登録さ れ て い な い 状 態 で、BLUETOOTH Audio画面から 設定 を選ぶ

**地図画面のハンズフリー状態表示**

ハンズフリー接続中の携帯電話(電話1/ 電話2)の状態が地図画面に表示されます。

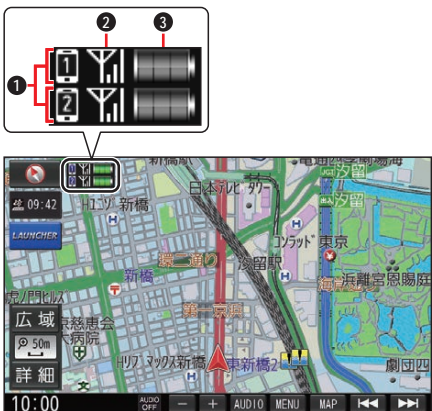

**1** BLUETOOTH接続状態

- 0 : 電話1に割り当て設定した携帯電話と接続中
- 2: 電話2に割り当て設定した携帯電話と接続中
- **2** 電波状態 \* 1 \* 2 電波状態のレベルを表示
- **<sup>3</sup>** 電池残量\*1\*3 電池残量(目安)を表示
- \*1 携帯電話の表示とは異なる場合があり ます。
- \*2 サービスエリア外、電波の届かない場 所、機内モードに設定時などの場合は表 示されません。
- \*3 機種によっては表示されない場合があ ります。